# **Quick Guide: Approve Employee Timesheets**

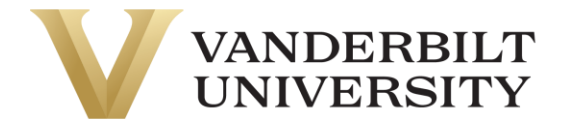

### Approve using My Mailbox

Navigation: Select **My Mailbox** in the top right of your screen. This is also the landing page when you log in.

- 1. Select the timesheet you wish to approve from the left panel. Information about the timesheet displays. *Note: By clicking on My Mailbox, it will expand the My To Do Items, or you can work the My To Do Items from the main dashboard.*
- 2. Select **Open Timesheet** to open the timesheet for review or to make changes,
- 3. If timesheet is accurate, select **Approve** or **Reject** from the open timesheet at the bottom of the screen.

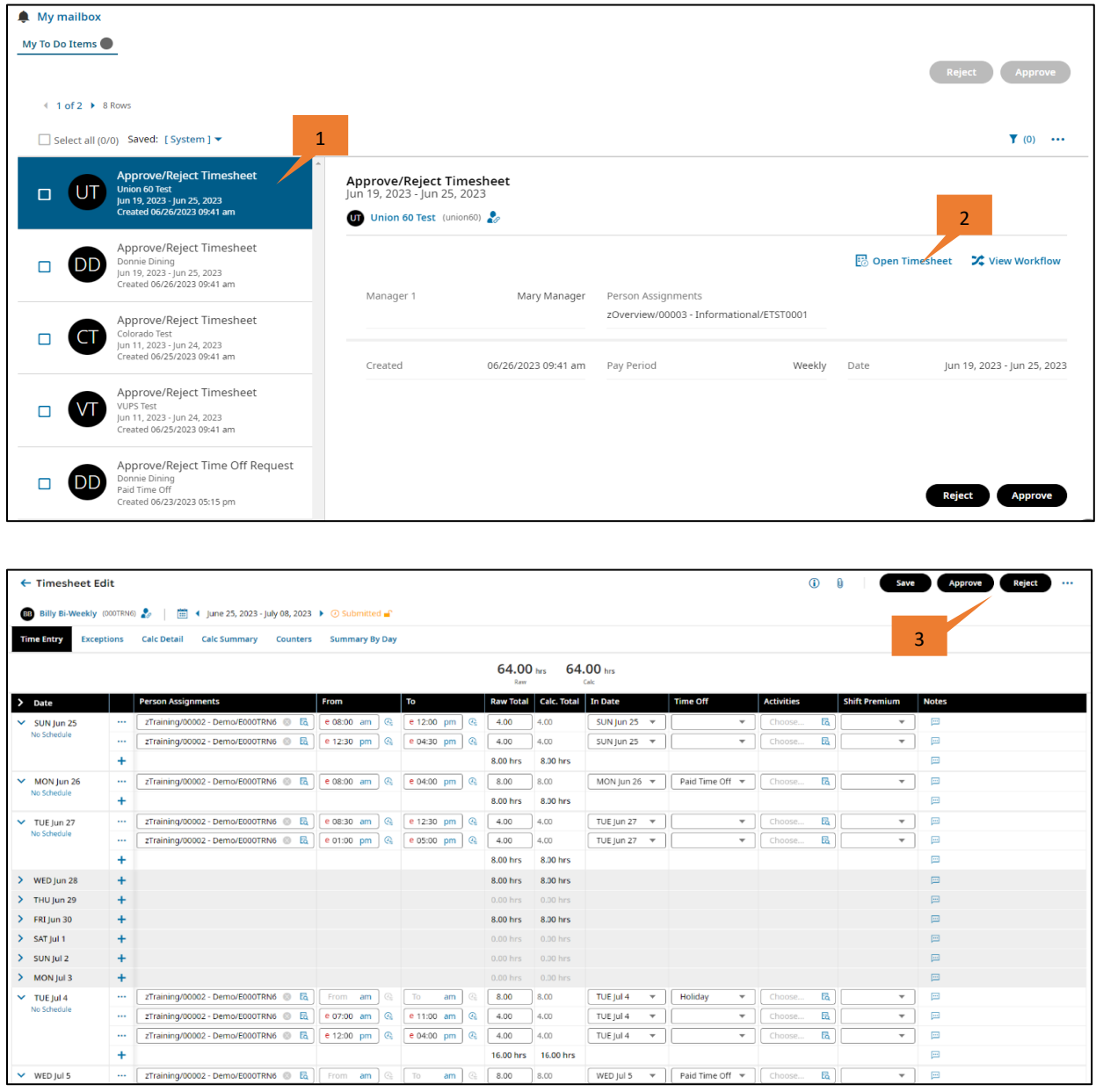

# **Quick Guide: Approve Employee Timesheets**

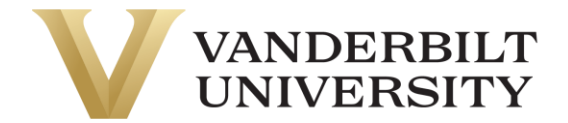

4. A confirmation dialog box displays. Enter a comment (optional) in the dialog box and select **Approve**. A comment is required to reject a timesheet.

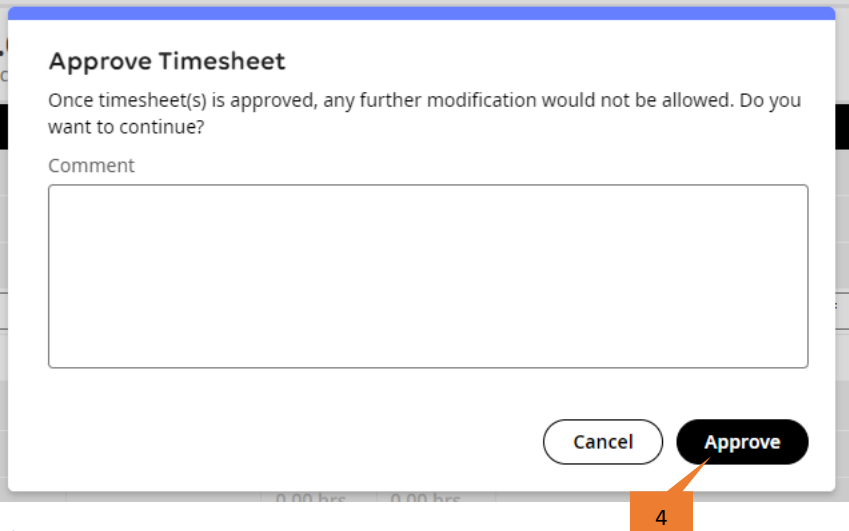

#### Approve from Timesheet List Screen

#### Navigation: **Team > Time > All Timesheets**

- 1. Select the **Current View** drop down and select the desired list screen.
- 2. Select the timesheets you wish to approve using the checkboxes.
- 3. Select **Approve** or **Reject**. A confirmation dialog box displays.
- 4. Enter a comment (optional) in the dialog box and select **Approve**. A comment is required to reject a timesheet.

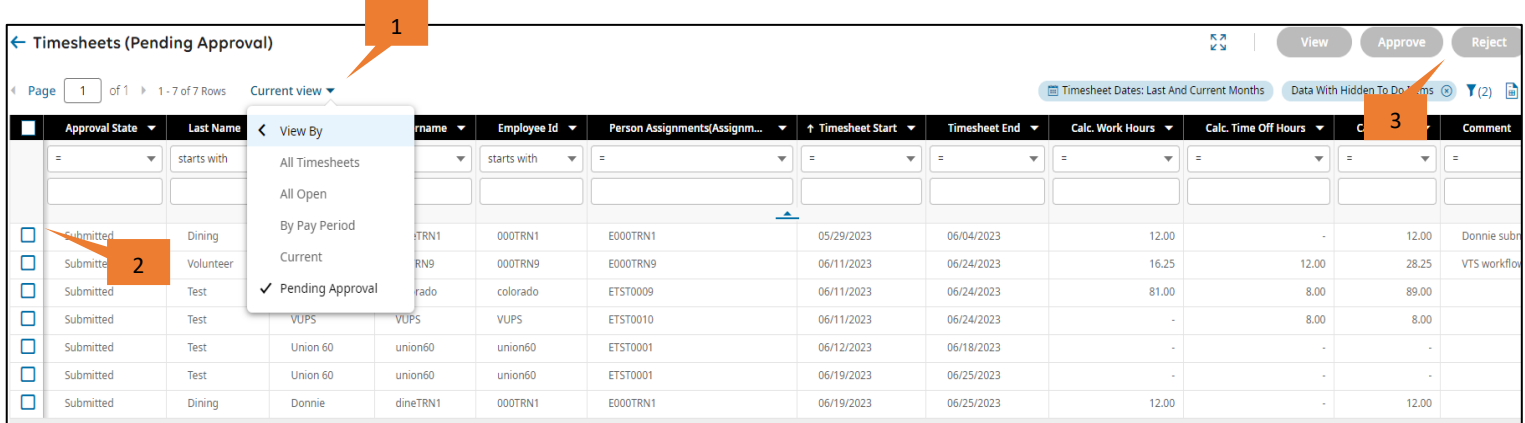